## UNO Application for Admissions Guide for Incoming Graduate International Exchange Students

The purpose of this guide is to assist incoming international students coming to UNO on exchange from abroad with the UNO application for admission AFTER submission of the Study Abroad Application. If you have not applied directly to the study abroad program, please do so before completing this process. Go to <http://www.uno.edu/studyabroad/isep/incoming-students/incoming-students-apply.aspx> to learn how to apply for your program.

## **Please read the following instructions carefully:**

In order to complete the application, you must first Sign Up and create a login account for the application. This means you can save what work you have done in the application and return to it later, using the username and password you create.

When you create the login account, you will be sent an email confirmation. You will also receive an email once you begin filling out the application, as well as when you submit the completed application.

Please note that steps 6 & 7 are critical to your being classified correctly at UNO, so please pay extra careful attention to these instructions.

If you have any questions, please contact the office of International Student Exchange Programs (ISEP) at [isep@uno.edu](mailto:isep@uno.edu) or by telephone at (504) 280-6388.

1. Go to the following URL to sign up and create an account.

[https://unoadmissions.force.com/OnlineApp/TX\\_SiteLogin](https://unoadmissions.force.com/OnlineApp/TX_SiteLogin)

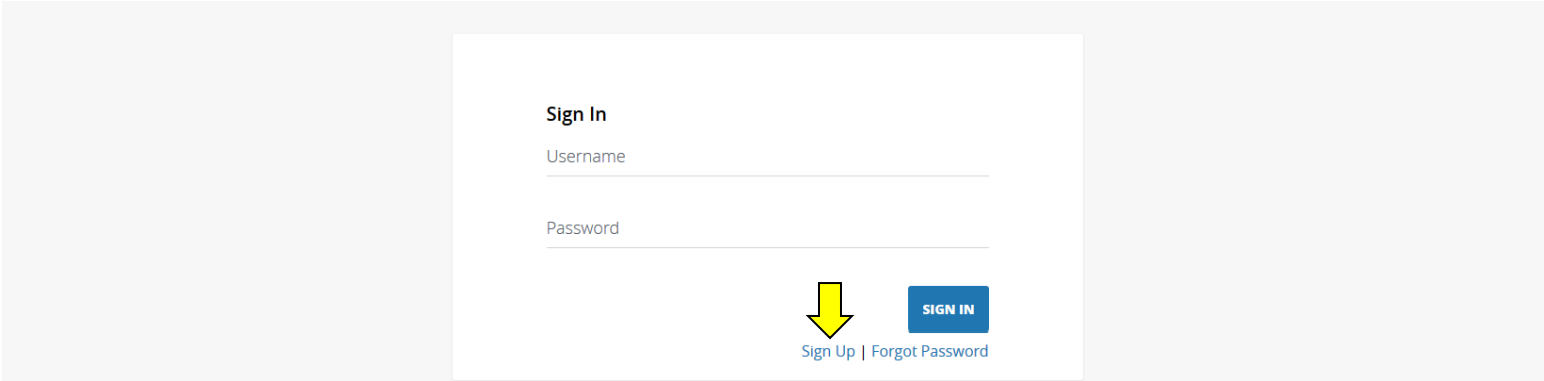

2. Next, create your username and password. Be sure to pay attention to the password requirements.

Write your login down so you do not forget!

3. Now you can access your application with your new login. You will be brought back to the original login page. Click "User Login" and enter your username and password.

4. To start, click "Start A New Application"

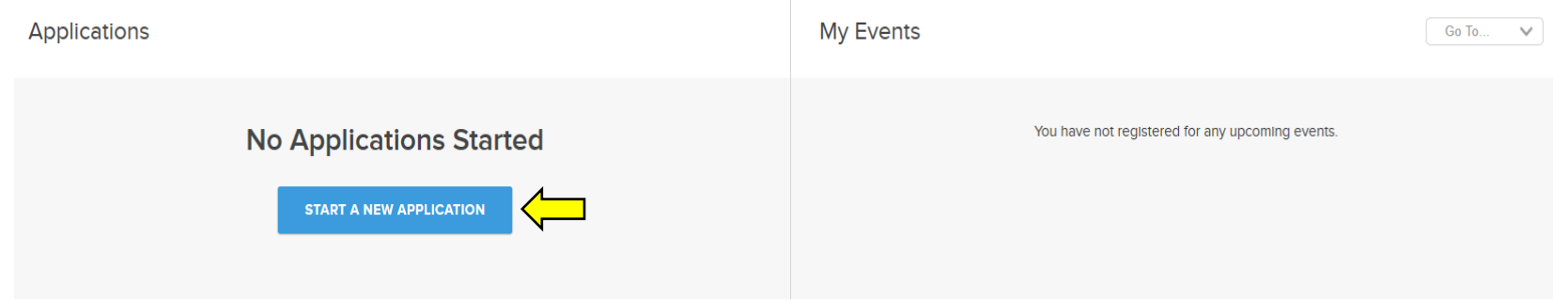

5. Select the correct educational level. If you hold an undergraduate degree or are classified as a graduate student at your home institution, please select "Graduate Application." In order to be able to take graduate level classes you will need to send your official transcripts via email to [isep@uno.edu](mailto:isep@uno.edu) before you start the application. Please contact ISEP office if you have any questions.

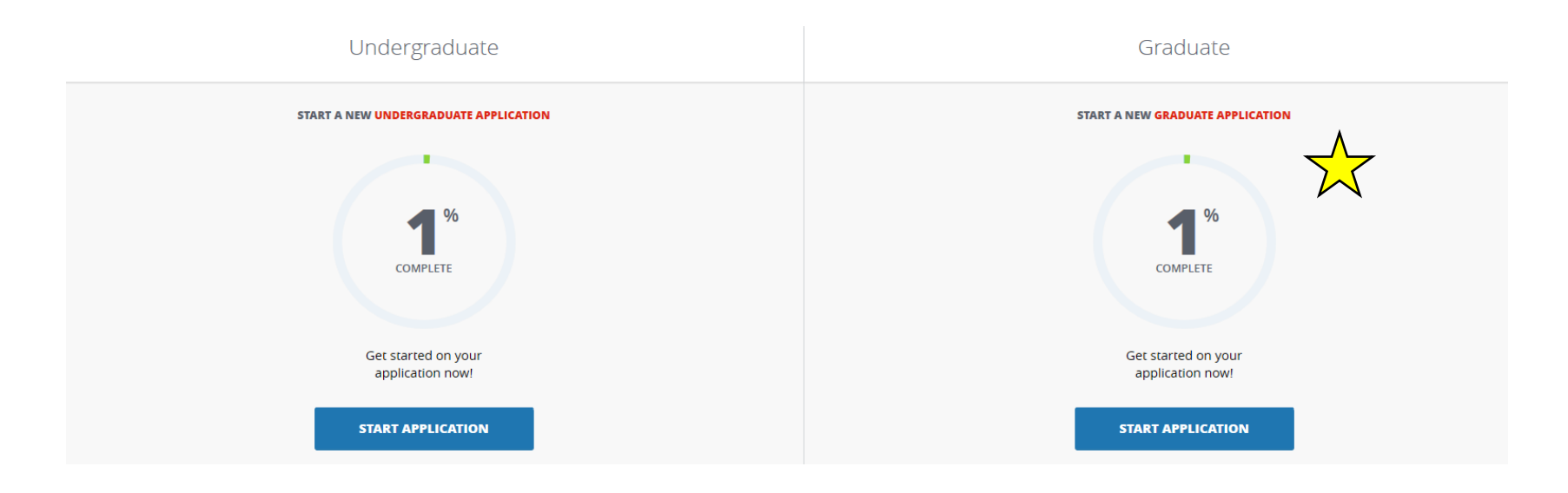

6. Select the type of study you would like to pursue.

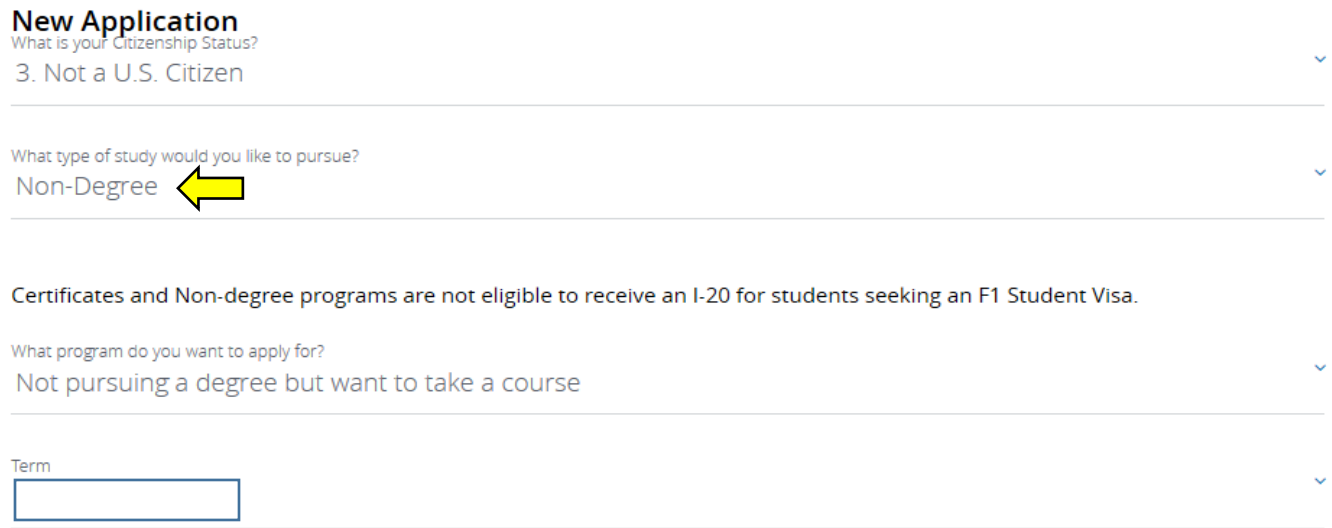

7. As an exchange student you will be seeking a J-1 type of visa. Please select J-1.

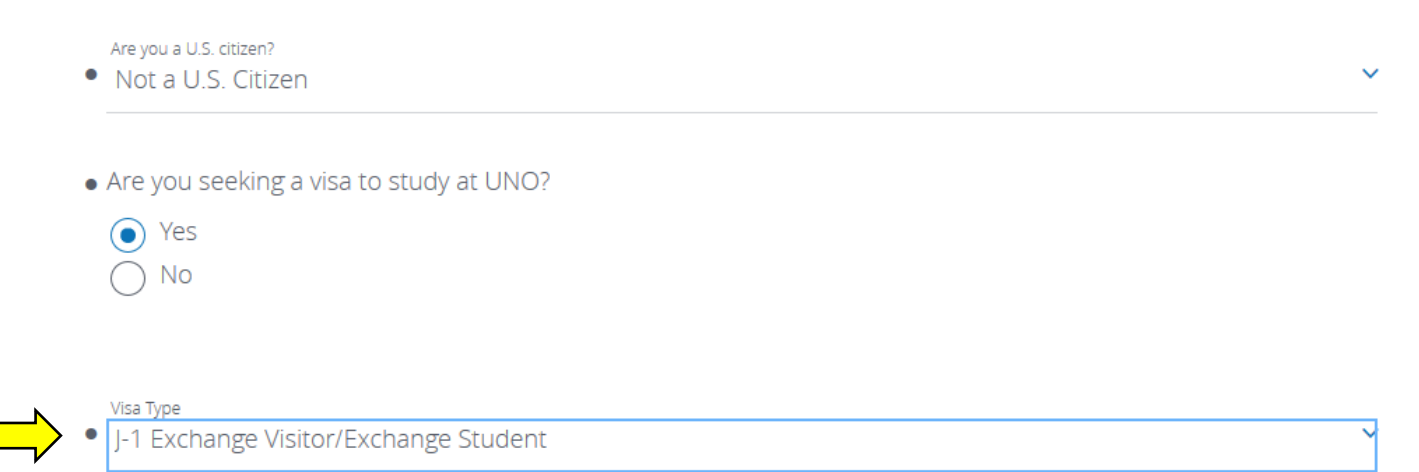

## 8. Upload Academic Transcripts

We may be able to expedite your application processing if you upload unofficial copies of your transcripts for **conditional**<br>admission. Please note we are not able to offer regular admission without official copies of your

Please upload your Unofficial Transcript here No file selected

- 9. Next you will be asked to upload a copy of your valid passport and your Financial Statement documents. The following files are supported for upload: .pdf, .doc, .docx
- 10.Once you complete and submit your application, you should receive an email confirmation. Please remember to **forward any email** correspondence from the UNO Admissions to **isep@uno.edu**.

If you have any questions about the application, please contact the ISEP office at: [isep@uno.edu](mailto:isep@uno.edu) or by telephone at (504) 280 - 6388

- 11.Submit the following documentations to complete your ISEP application. (More info about these found on our website [Application Procedure](http://www.uno.edu/studyabroad/isep/incoming-students/incoming-students-apply.aspx)
	- Statement of Financial Support
	- Summary of Educational Experience
	- Proof of English Proficiency (if needed)
	- **•** Immunization Compliance form <http://new.uno.edu/campus-health>
	- Letter of Recommendation
- Letter of Intent
- Official Transcript
- Photocopy of the title page of your Passport

 $\circledcirc$ 

ID Photo